# Vademecum sull'utilizzo del nuovo portale WHR

Questo documento vuole essere una guida rapida per l'utilizzo del nuovo applicativo di gestione Web delle presenze/assenze del dipendente, cosiddetto **Portale del Dipendente**.

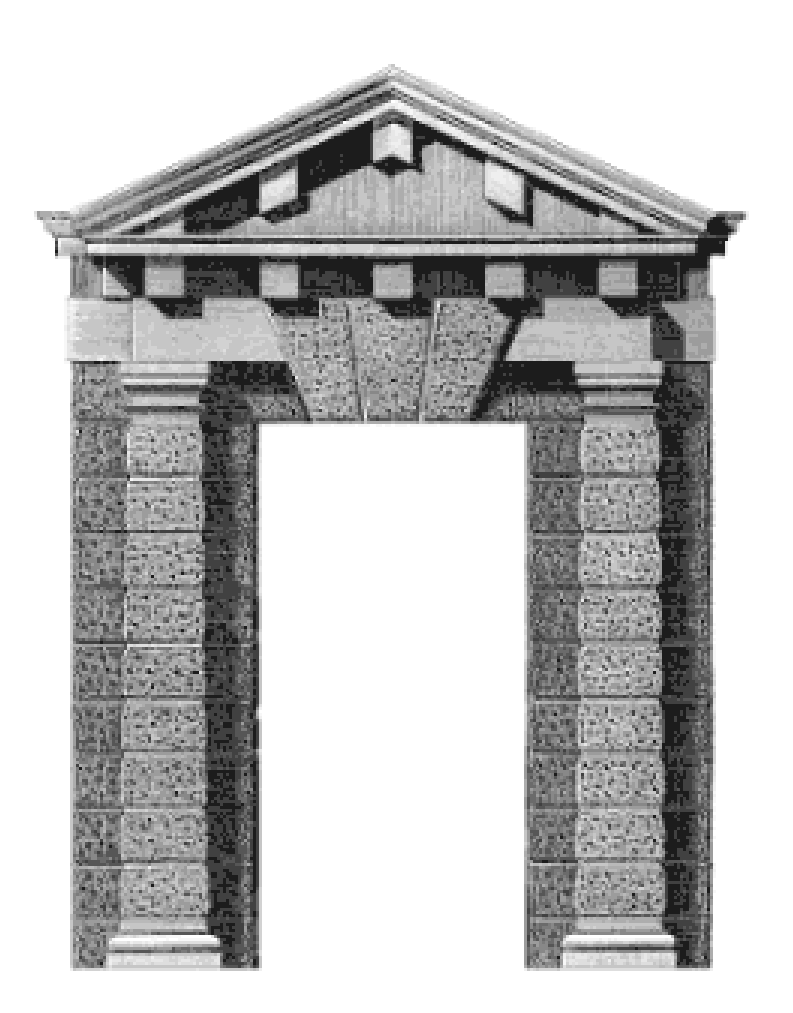

## **Manuale Operativo per il Responsabile**

**Di Elmi Ivo e Varroni Sonia Ha collaborato Roveda Barbara**

**(Versione del 23/12/2010)**

## **ACCESSO AL PORTALE WEB**

Attraverso l'INTRANET Aziendale ciascun dipendente potrà visualizzare a computer, il proprio cartellino mensile, mediante il "Portale del Dipendente".

Per accedere al "Portale del dipendente" è imprescindibile la titolarità di un Utenza di Dominio<sup>1</sup> attiva per collegarsi alla rete aziendale nonché di una propria password; è necessario altresì avere la disponibilità di un PC proprio o condiviso con altri operatori all'interno del proprio ambito di lavoro.

Il dipendente non in possesso di utenza di dominio e della relativa password dovrà farne richiesta al Servizio Informativo Aziendale competente per Area di afferenza. Per accedere al Portale del dipendente:

Lanciare Internet Explorer e visualizzare la "**Home Page**" dell'Intranet Aziendale.

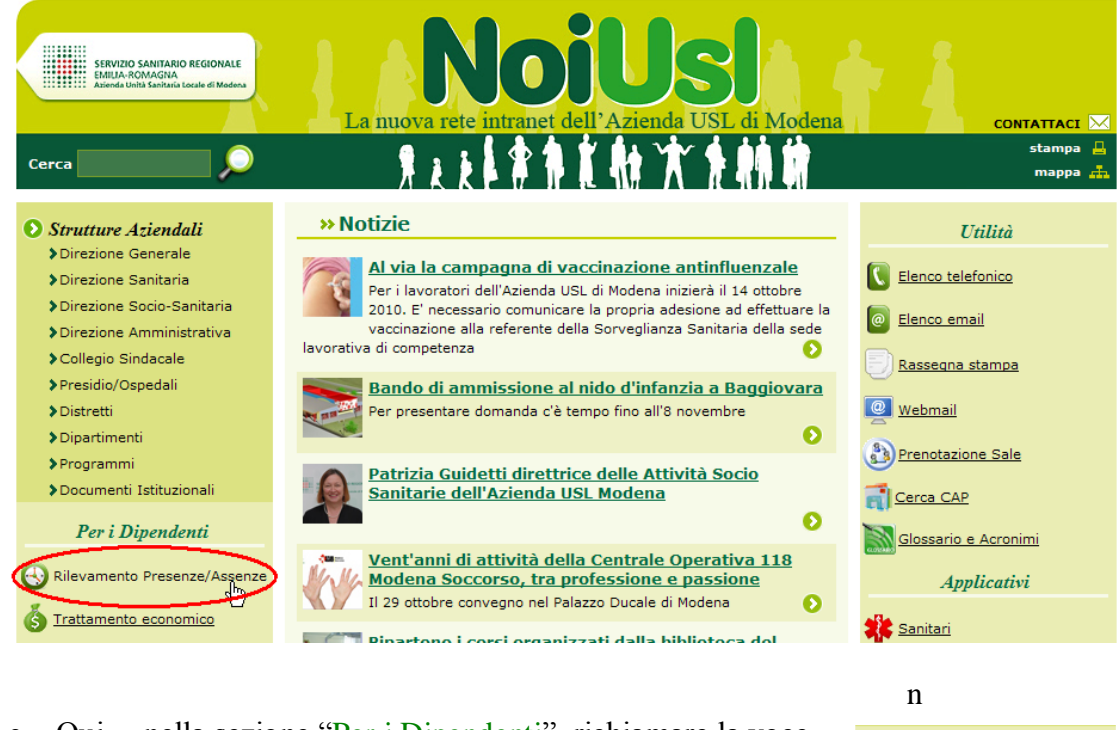

 Qui… nella sezione "Per i Dipendenti", richiamare la voce "Rilevamento Presenze/Assenze"

Per i Dipendenti Rilevamento Presenze/Asse Trattamento economico

 $1 \text{ L'Utenza di Dominio è quel codice di accesso personale di ogni dipendente che necessita di accedere a un qualsiasi PC aziendale e$ per mezzo del quale può accedere o non accedere a determinati applicativi.

Normalmente il proprio utente di dominio ha la sintassi di "*cognome più iniziale del nome*" (es. "Elmi Ivo" diventa "elmii", "Varroni Sonia" diventa "varronis", ecc…). Nel caso di omonimie, ci potranno essere ulteriori lettere del nome o un numero (es. "elmiiv", "elmiivo", "elmiivo1", ecc…)

## **Autenticazione (login).**

Selezionando la voce suddetta, si aprirà una finestra come quella qui a fianco…

In realtà, appena aperta, questa verrà immediatamente coperta da una seconda finestra che sarà quella di effettivo accesso al Portale…

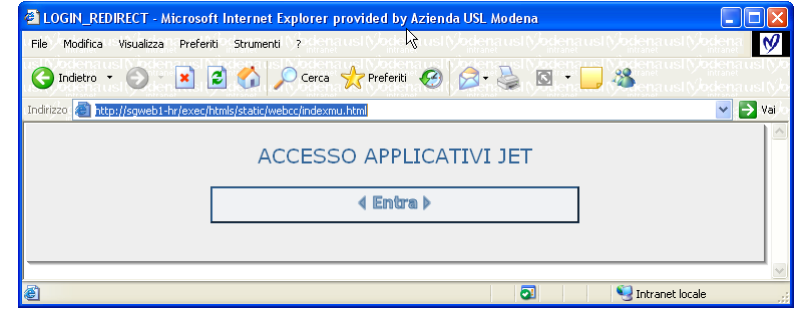

Nota Bene: se per errore la seconda finestra (quella di accesso) viene chiusa, cliccare su <ENTRA> della prima, per riaprirla.

In questa seconda finestra digitare:

- 1. il proprio "*Utente di Dominio*" (solitamente "cognome, iniziale del nome"),
- 2. la relativa *Password*,
- 3. scrivere "*portale*" (o "*PORTALE*") nella riga Ruolo,
- 4. cliccare sul pulsante <*Entra*> (o premere il tasto [Invio] della tastiera).

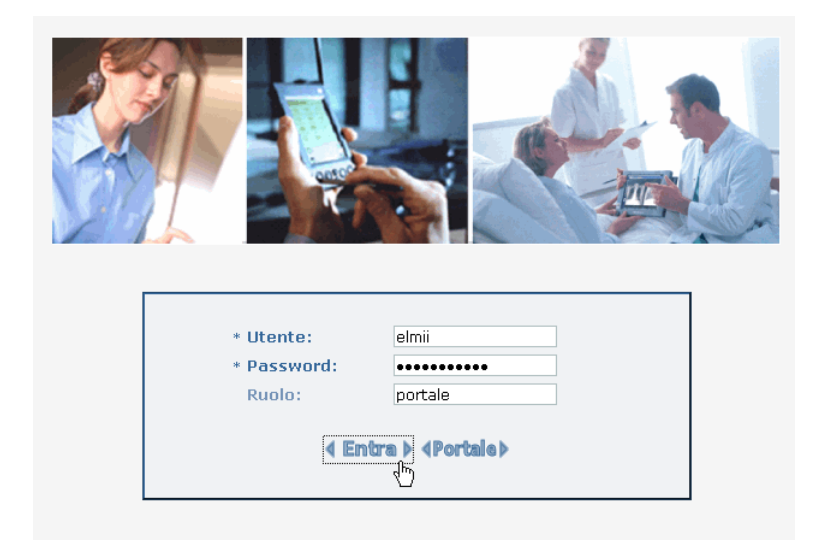

#### **ATTENZIONE:**

questa pagina di accesso non accetta password con caratteri che non siano alfabetici standard. Quindi NON USARE MAI lettere accentate o caratteri come atipici nelle password di dominio.

A questo punto verrà garantito l'accesso al Menù Generale del Portale…

## **Home Portale Dipendente**

Il Responsabile riceve un messaggio di benvenuto, vede alcuni dati personali e l'indicazione dell'ultima volta che si è collegato.

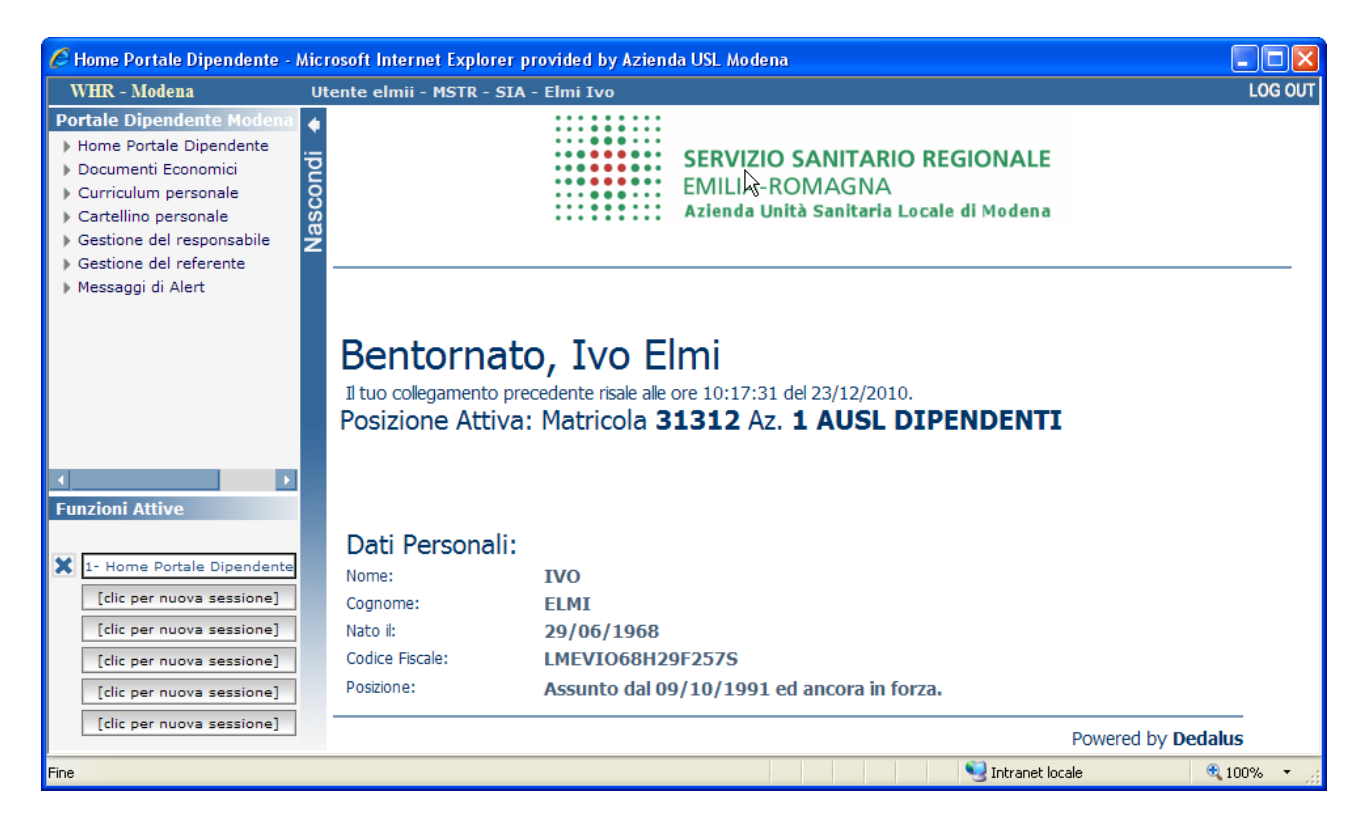

In alto a sinistra compaiono delle voci di menù, quelle di specifico interesse sono:

- "*Home*": questa funzione rivisualizza la pagina iniziale di accesso (quella qui sopra).
- "*Documenti Economici*": questa funzione permette la visualizzazione (funzione già nota) dei propri cedolini stipendiali.
- "*Curriculum Personale*": questa funzione da l'accesso al proprio Curriculum Formativo (in futuro, anche al proprio stato di servizio).
- "*Cartellino Personale*": cliccando su questa funzione, **il Dipendente** può accedere al proprio cartellino con la possibilità di inserire le richieste di assenza e di timbrature mancanti.
- "*Gestione del Responsabile*": cliccando su questa funzione, **(solo) il Responsabile** può accedere ai cartellini dei propri afferenti con la possibilità di visualizzare il loro cartellino, di farne la gestione al posto loro e di validare (o negare) le loro richieste.
- "*Gestione del Referente*": cliccando su questa funzione, **(solo) il Referente** può accedere ai cartellini dei propri afferenti con la possibilità di visualizzare il loro cartellino e di farne la gestione al posto loro (non potrà validare o negare le richieste).
- "*Messaggi di Alert*": funzione attualmente non utilizzata.

## **Lista dei dipendenti**

Cliccando sulla funzione "Gestione del Responsabile" comparirà la seguente maschera:

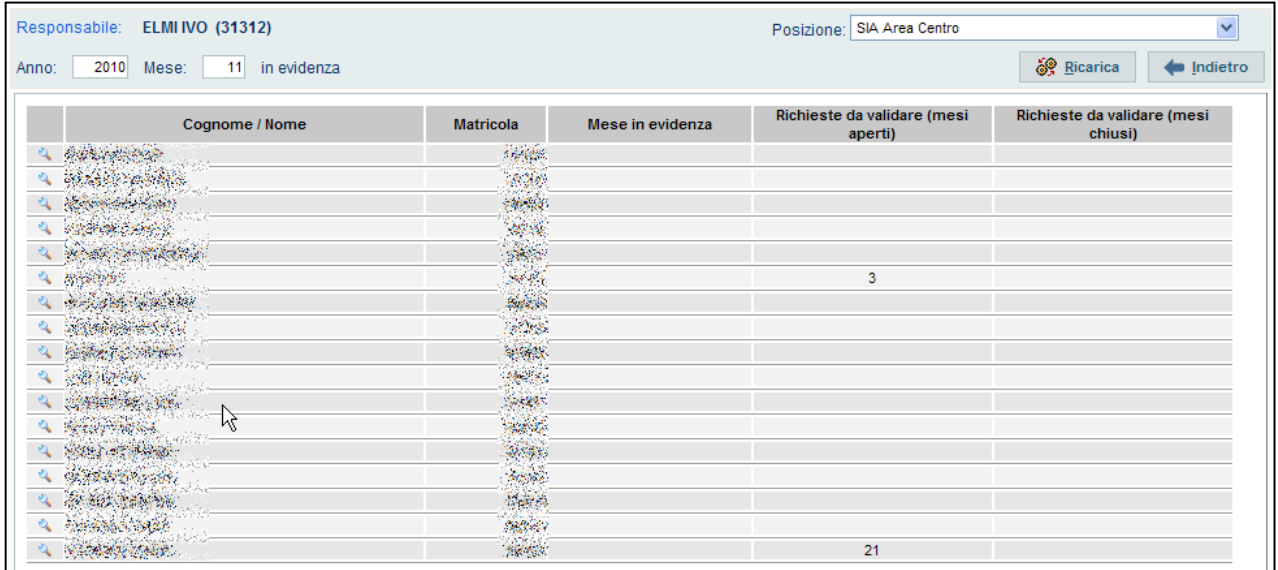

In questa maschera il responsabile visualizza l'elenco dei propri afferenti con l'indicazione di:

- "Cognome/Nome/Matricola", indicano il nominativo e il numero di matricola dei propri collaboratori per cui è abilitato alla validazione delle richieste.
- "Mese in evidenza", indica il numero di richieste non ancora validate nel mese corrente.
- "Richieste da validare (mesi aperti)", indica il numero di richieste non validate o non rifiutate per tutti i mesi ancora in gestione e quindi ancora validabili (o rifiutabili).
- "Richieste da validare (mesi chiusi)", indica il numero di richieste non validate o non rifiutate per i mesi chiusi ovvero non più gestibili dal responsabile (che potrà quindi solo visualizzarli).

**Nota Bene: l'assenza di richieste da validare, non indica un cartellino certamente completo… E' infatti possibile che manchino completamente timbrature (o giustificativi di assenza) in una o più giornate, per questo e' consigliabile che il responsabile visualizzi lo stesso i cartellini dei propri afferenti del mese interessato.**

Per visualizzare i mesi pubblicati del dipendente, cliccare quindi sulla lente corrispondente al nominativo interessato.

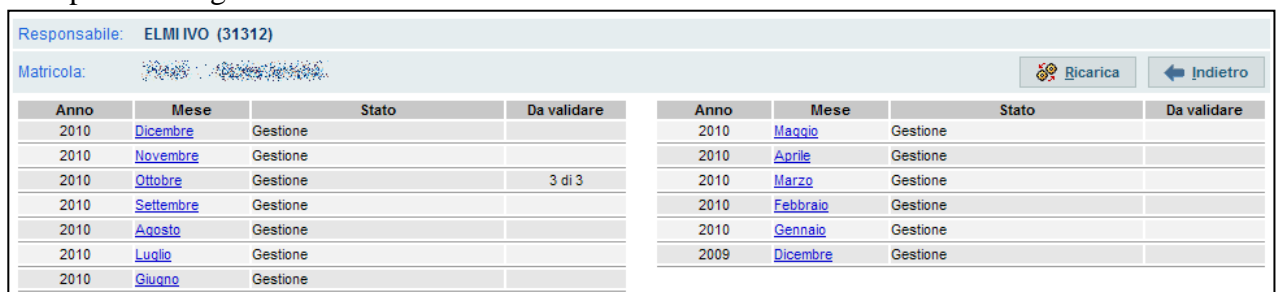

Comparirà la seguente schermata:

La colonna "Stato", indica lo stato del mese, ovvero se il mese è in sola Visualizzazione o se ancora in Gestione.

La colonna "Da validare", segnala le richieste non ancora validate.

Per entrare nella gestione del cartellino, cliccare sul nome del mese, scritto in blu, che si vuole esaminare. Vedremo a questo punto il cartellino del mese/dipendente interessato:

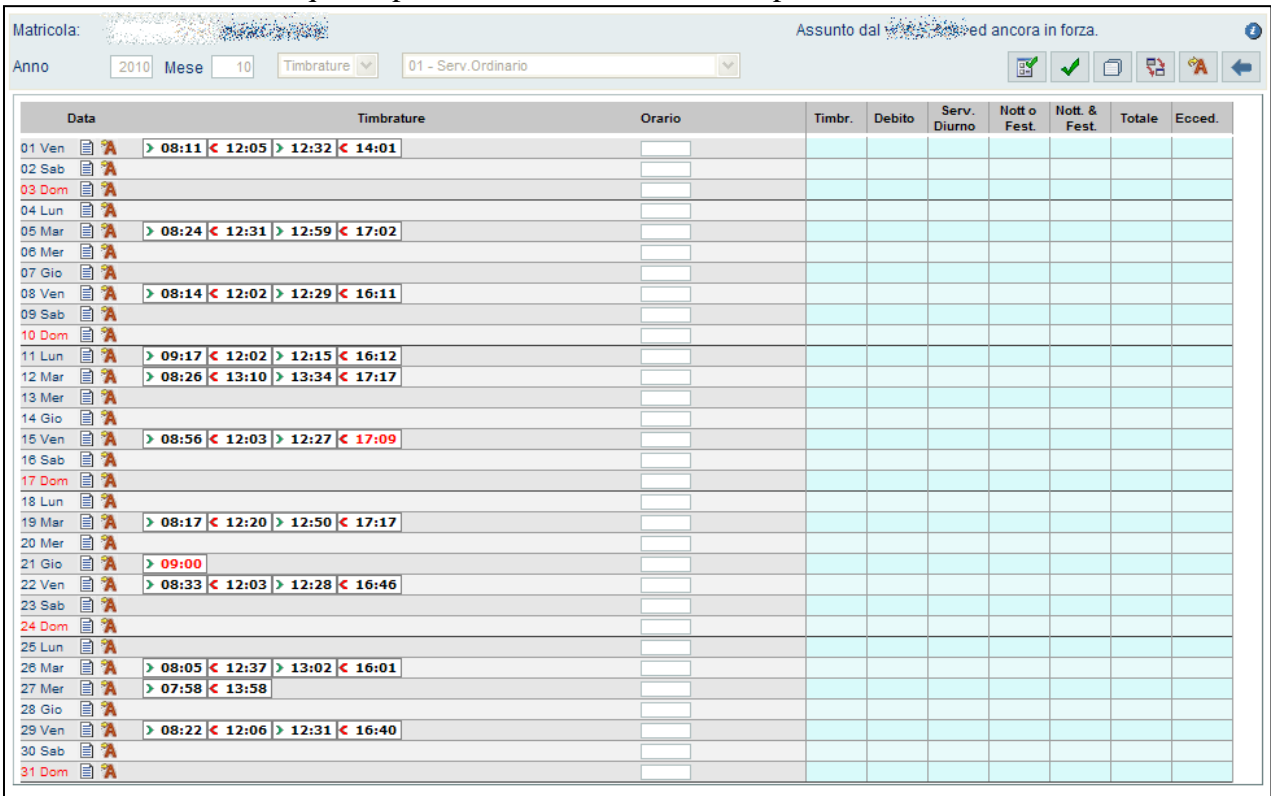

I Pulsanti in alto a destra  $\boxed{\mathbb{F} \setminus \Box \mathbb{R} \mathbb{R}}$  indicano rispettivamente:

- $\mathbb{F}$ Visualizzazione di tutte le richieste caricate.
- ✔ Apertura della maschera di Validazione Cumulativa
- Visualizzazione dei Dati Mensili
- Visualizzazione (rivisualizzazione) del cartellino (aggiorna il cartellino visualizzato)
- À Accesso alla sezione Assenze del Dipendente
	- Torna al menù precedente

#### **NOTA BENE:**

- **Un cartellino in "Visualizzazione" differisce da quello in "Gestione" solo per il fatto che nel primo non è possibile inserire giustificativi.**
- **I pallini di colore GIALLO e ROSSO che potrebbero essere visualizzati a fianco della data evidenziano un' anomalia che deve essere sanata dagli Operatori del Servizio Personale. Il pallino di colore VERDE segnala un' anomalia di mensa e riguarda il Responsabile o gli Operatori del Servizio Personale.**

#### **Inserimento timbratura**

Il Responsabile può inserire personalmente delle mancate timbrature nel cartellino del proprio afferente, le quali risulteranno AUTOMATICAMENTE VALIDATE. Per effettuare l'inserimento della richiesta (automaticamente validata) di inserimento di una timbratura (ad es. per dimenticanza o per il mal funzionamento del badge) cliccare sul simbolo  $\Box$ in corrispondenza alla data interessata (vedi immagine sotto).

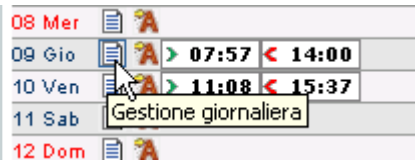

Sul cartellino comparirà una mascherina chiamata "Inserimento Nuova Timbratura" sulla quale il Responsabile potrà inserire…

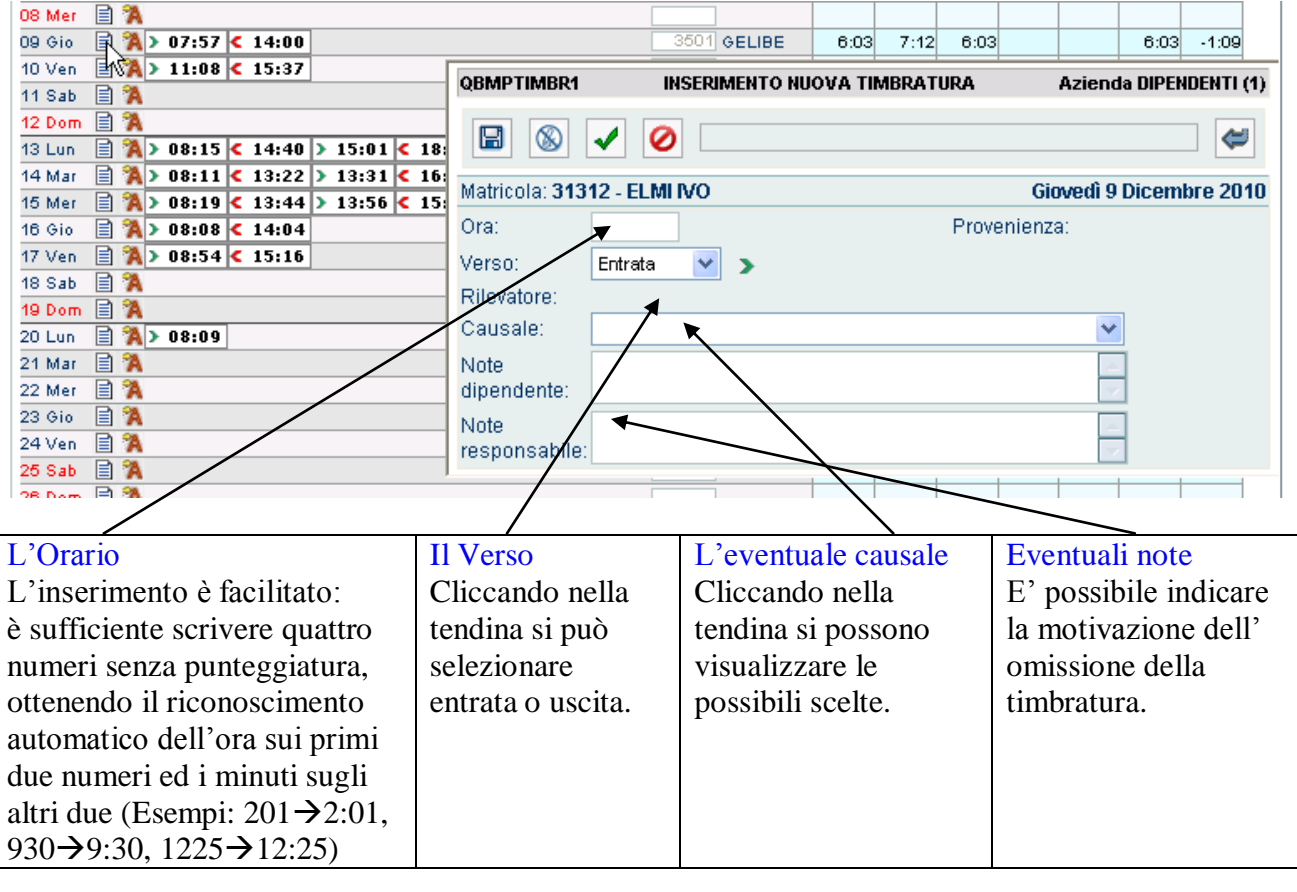

![](_page_6_Picture_157.jpeg)

Il Triangolo Verde (Entrata) sarà

visualizzato con ulteriore sfondo Verde per indicare che la timbratura inserita è già validata (solo dopo l'integrazione della Gestione Operativa sarà però conteggiata).

## **Cancellazione timbratura da Orologio**

Il Responsabile può effettuare la richiesta di annullamento di timbrature da Orologio nel cartellino del proprio afferente, le quali risulteranno AUTOMATICAMENTE VALIDATE.

Per effettuare l'inserimento della richiesta di questi annullamenti (automaticamente validati) cliccare sulla timbratura interessata…

![](_page_7_Picture_102.jpeg)

![](_page_7_Picture_103.jpeg)

Il risultato sarà la visualizzazione di una timbratura in Blu (richiesta di cancellazione) validata (il triangolo indicante il verso della timbratura avrà uno sfondo verde di accettazione della richiesta).

![](_page_7_Picture_104.jpeg)

#### **NOTA BENE: solamente dopo l'integrazione del dato da parte della Gestione Operativa del Servizio Personale (procedura automatica giornaliera), le timbratura aggiunte o annulalte avranno efetti reali sul contegigo del cartellino.**

## **ANNULLAMENTO DI UNA RICHIESTA VALIDATA**

Le Richieste di Nuove Timbrature o di Cancellazione di Timbrature da Orologio, effettuate da un Responsabile (quindi automaticamente validate), per mezzo del pulsante…

![](_page_7_Picture_10.jpeg)

…SE NON ANCORA INTEGRATE, POSSONO ESSERE ELIMINATE FISICAMENTE.

AL CONTRARIO, le richieste di Nuove Timbrature o di Cancellazione di Timbrature effettuate da un dipendente, possono essere solo Validate o Rifiutate, ma non ELIMINATE dal Responsabile. L'unica possibilità che il Responsabile ha di modificare una Richiesta di questo genere, è quella di modifica della Causale o del Verso (non può mai modificarne l'Orario).

#### **Modifica timbratura da orologio**

Il Responsabile può effettuare la richiesta di modifica di una timbratura da orologio (variazione del Verso, variazione dell'Orario, variazione o inserimento della Causale), variazione che risulterà automaticamente validata. Per far ciò, cliccare sulla timbratura interessata…

![](_page_8_Picture_179.jpeg)

![](_page_8_Picture_3.jpeg)

…si aprirà la maschera di "Modifica Dati Timbratura" sopra citata dove si potranno effettuare le modifiche necessarie:

- modificare il verso della timbratura:
- modificare/aggiungere la causale;

 $\frac{1}{2}$ 

scrivere una nota per il dipendente.

Effettuate le modifiche del caso, si confermerà il

tutto con il pulsante di registrazione  $\begin{pmatrix} \boxed{12} \\ \end{pmatrix}$ .

NOTA BENE: se si vuole variare l'orario di una timbratura si deve procedere ad una richiesta di cancellazione della timbratura ritenuta non corretta ed effettuare una nuova richiesta di inserimento di timbratura.

#### **Annullamento Variazioni**

Per annullare una richiesta di inserimento, di cancellazione o di modifica di una timbratura cliccare sulla timbratura interessata…

![](_page_8_Picture_180.jpeg)

L'annullamento desiderato, verrà confermato solo dopo una

ulteriore conferma di cancellazione…

![](_page_8_Picture_181.jpeg)

…e confermare l'annullamento col tasto di

ancellazione ( $\bigotimes$ ) all'interno della solita maschera chiamata "Modifica Dati imbratura"

![](_page_8_Picture_182.jpeg)

#### **NOTA BENE:**

- Il dipendente a cui il proprio responsabile ha validato (accettato) o rifiutato una richiesta, **non può più cancellarla o modificarla**. Per effettuare qualsiasi variazione il dipendente deve effettuare una nuova richiesta.
- Il responsabile **non può mai** cancellare o modificare una richiesta dei propri collaboratori: può solo accettarla (validandola) o rifiutarla.

#### **Inserimento assenze**

Il responsabile può inoltre caricare una richiesta di inserimento di una assenza: cliccare sul simbolo **in** in corrispondnza della data interessata.

![](_page_9_Figure_2.jpeg)

Nella maschera che si aprirà, potremo inserire:

- "**Giustificativo**": è possibile inserire direttamente il codice (se lo si conosce) o cercando il giustificativo di assenza scegliendolo dalla menù a tendina a fianco.
	- "**Le Date**": è possibile inserire uno o più giorni inserendo la data di inizio ("Dal") e quella di Fine ("Al"). *Nota Bene: di base, qui comparirà due volte la stessa giornata (quella selezionata)*.

"**Copertura**": la copertura possibile varia a seconda del Giustificativo stesso.

Dopo aver scelto il giustificativo, potranno utilizzarsi tre tipologie di Copertura:

- *Giorno Intero*… il giustificativo copre l'intera giornata lavorativa (tipico esempio: le ferie).

#### ESEMPIO:

qui a fianco, viene richiesto il 9 novembre di ferie.

![](_page_9_Picture_166.jpeg)

- *Valore Orario*… consente di specificare un quantitativo orario di TOT ore a partire da un orario specificato.

#### ESEMPIO:

qui a fianco, viene richiesto un recupero di 5 ore al gg

a partire dalle ore 8:00

dei giorni dal 9 novembre

al 10 novembre.

![](_page_9_Picture_167.jpeg)

*Segmento Orario*… consente di specificare un periodo di copertura oraria per un singolo specifico giorno.

![](_page_9_Picture_168.jpeg)

"Note": il dipendente può indicare la motivazione della richiesta.

Per confermare la richiesta di inserimento dell'assenza cliccare sul pulsante di registrazione ( $\Box$ ).

## **Cancellazione (di una richiesta di) Assenze**

Il Responsabile NON PUO' cancellare la richiesta di una assenza effettuata dal proprio afferente ma può solamente Validarla o Negarla (solo il Dipendente può eliminarla, purchè non già Validata o Negata dal Responsabile).

![](_page_10_Figure_2.jpeg)

Per far ciò, cliccare direttamente sull'assenza che si intende cancellare in corrispondenza della data interessata.

![](_page_10_Picture_68.jpeg)

Si aprirà una maschera come quella qui a fianco…

#### **Modifica Assenze**

Il Responsabile NON PUO' modificare la richiesta di una assenza effettuata dal proprio afferente ma può solamente Validarla o Negarla (solo il Dipendente può modificarla, purchè non già Validata o Negata dal Responsabile).

![](_page_10_Figure_8.jpeg)

## **Validazione**

Per Validare le Richieste del Dipendente, il Responsabile ha essenzialmente 2 modi:

#### *VALIDAZIONE / RIFIUTO SINGOLA RICHIESTA*

![](_page_11_Picture_132.jpeg)

#### *VALIDAZIONE / RIFIUTO CUMULATIVA DELLE RICHIESTE*

Per aprire la maschera di Validazione/Rifuto Cumulativa, cliccare sul secondo pulsante situato in alto a destra  $\left( \sqrt{\phantom{a}}\right)$  ").

In questa maschera, vengono visualizzate tutte le richieste effettuate nel mese e se su queste sono già state effettuate delle Validazioni o dei Rifiuti.

**O** Rifiuta

![](_page_11_Picture_133.jpeg)

![](_page_11_Picture_8.jpeg)

Per Validare/Rifiutare le richieste (sia Timbrature che Assenze), selezionare gli elementi desiderati accendendo lo spunto verde a fianco e cliccare su: ✔ Valida

Per Validare tutti gli elementi selezionati.

Per Rifiutare tutti gli elementi selezionati.

*Nota Bene: spuntare il quadrato più in alto a fianco di "TiOper", selezionerà (o deselezionerà) TUTTI gli elementi.*

### **Altre Colonne d'Interesse Generale**

Sulla destra del cartellino si trovano le seguenti colonne d'interesse generale:

![](_page_12_Picture_82.jpeg)

#### **NOTE FINALI:**

- *Il responsabile non può mai cancellare o modificare una richiesta dei propri collaboratori: può solo accettarla ( validandola ) o rifiutarla.*
- *Il dipendente a cui il proprio responsabile ha validato ( = accettato ) o rifiutato una richiesta non può più cancellarla o modificarla. Per effettuare qualsiasi variazione il dipendente deve effettuare una nuova richiesta.*